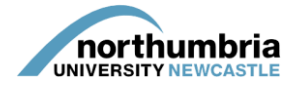

## **HOW-TO… download a report showing your student allocation (single host)**

Please note that this guide shows you how to create and download a report showing your student allocation – if you simply wish to view the live information through PEP[, follow this guide instead.](https://www.northumbria.ac.uk/static/5007/hces/placements/netprojects/pep_howto_accessallocation)

Please also note that this guide shows you how to create report **for a single service area**. If you have responsibility for/access to more than one service's profile on PEP and want to see a collated report showing allocations to all of your services, please follow this guide.

To create and save a report showing your current allocation, please follow these steps:

- 1. Log into PEP you should see a list of the services you are responsible for beneath the search box. If you need further assistance logging into the system[, please follow this guide.](https://www.northumbria.ac.uk/static/5007/hces/placements/netprojects/pep_howto_login)
- 2. Choose the relevant service from the list and click on the eye symbol see below example:

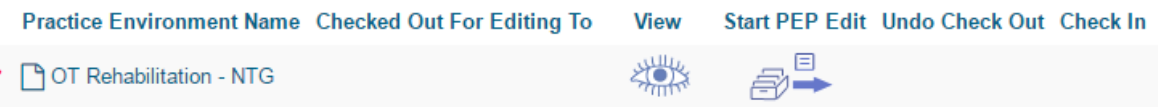

3. You should now be in your service's profile and will be able to see a menu running left to right across the page:

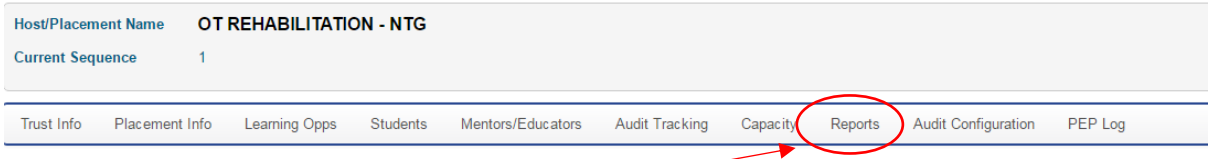

- 4. Click on the 'reports' link within the menu
- 5. You will now see the reports menu select 'students on host':

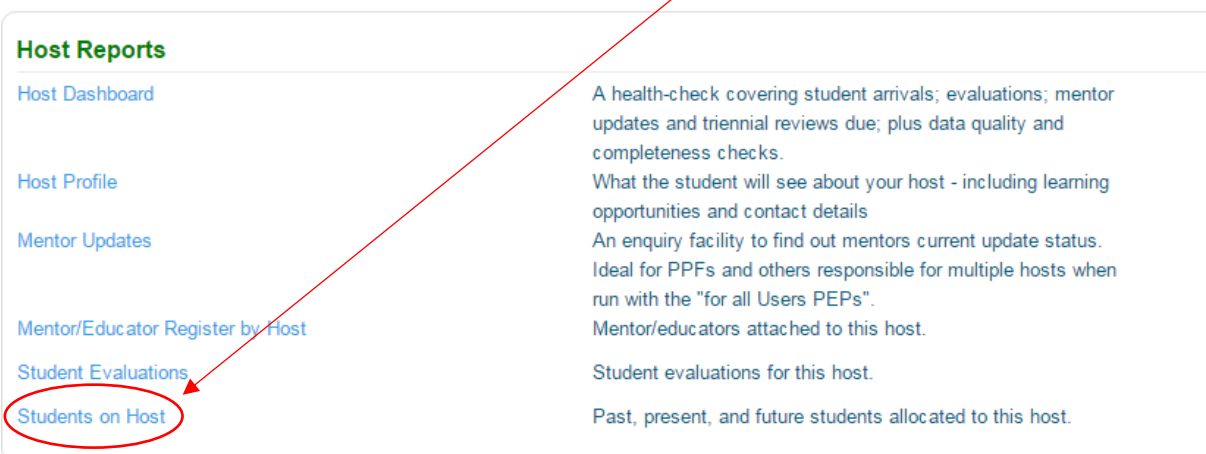

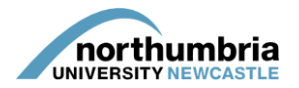

6. A box will open – you now need to enter the dates between which you wish to report to look for allocations. Click on the calendar icon (you will need to perform steps 7 & 8 for the start and end of the date range):

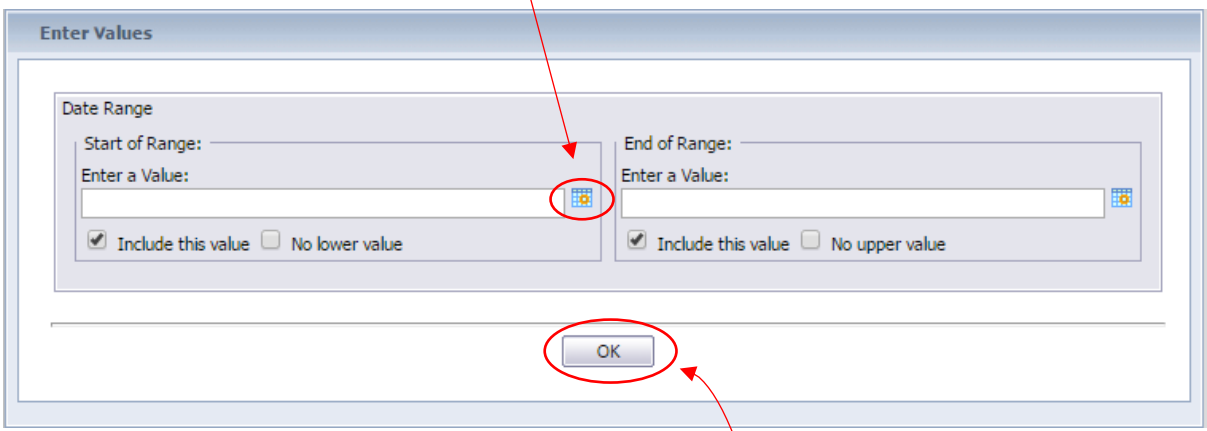

7. A calendar will appear – use the arrows to cycle through the months (left-hand arrow) and years (right-hand arrow):

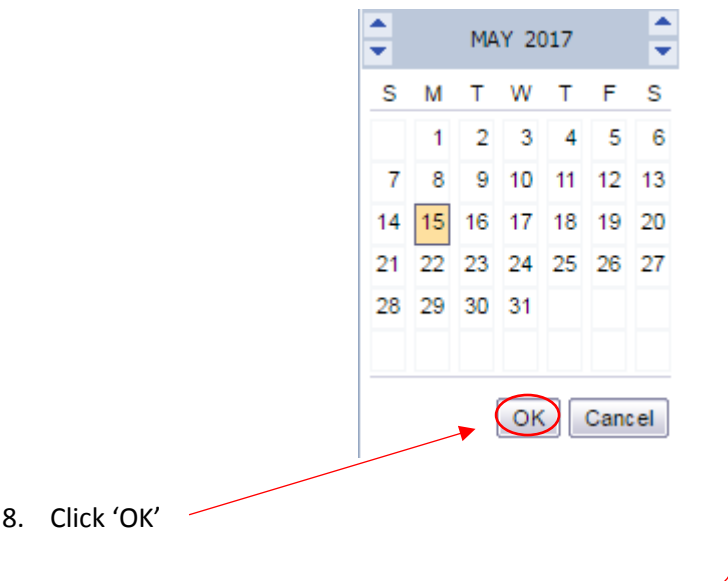

- 9. Once start and end dates have been entered, click 'OK'
- 10. Your report will now be produced see the example on the next page (please note that the names of the students have been obscured)

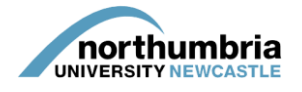

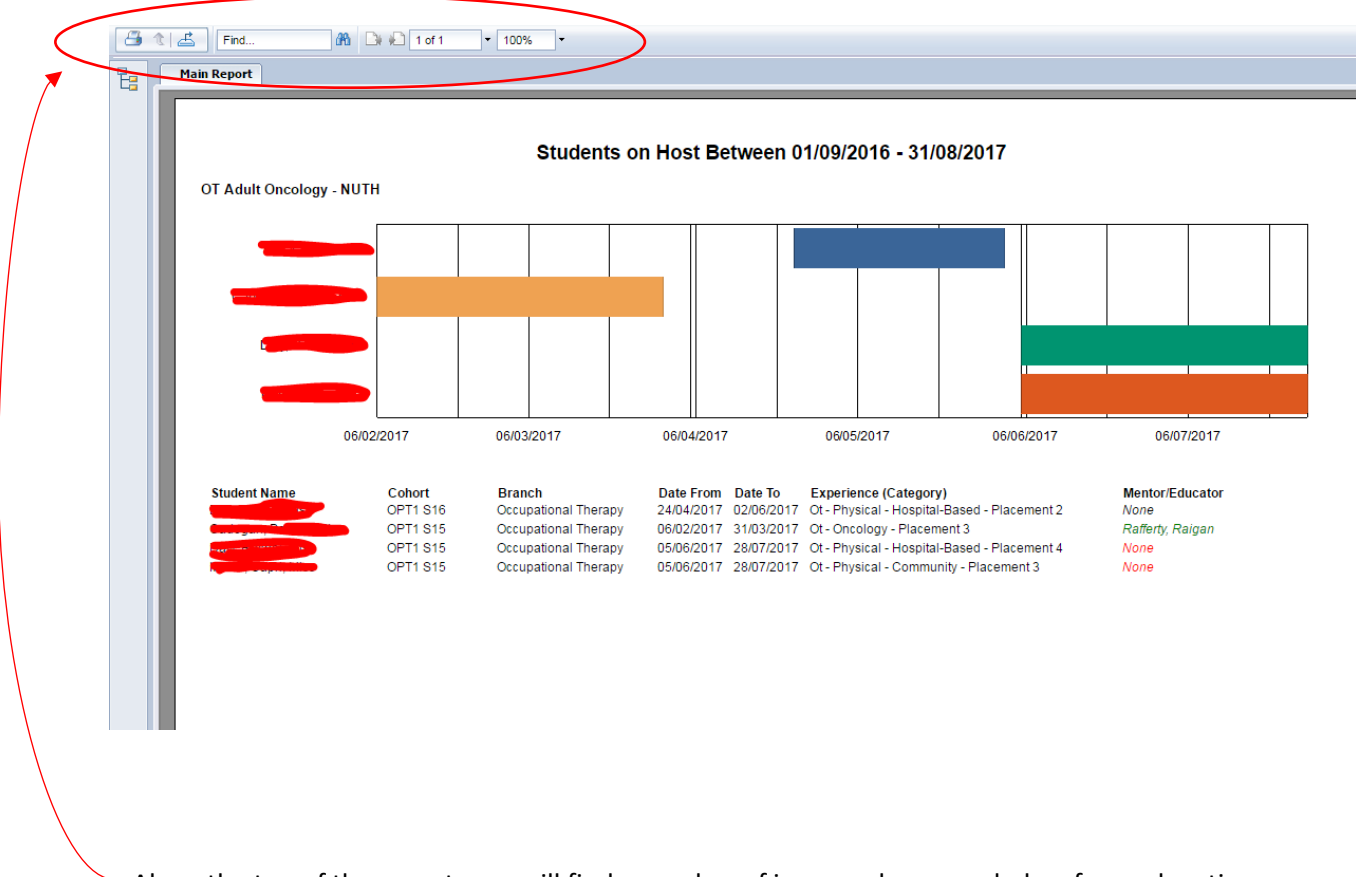

Along the top of the report, you will find a number of icons – please see below for explanation:

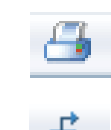

Print – click to print a copy of the report

Save – click to save a copy of the report, then select the format you wish to select (PDF or Word are recommended)

Find – if you're looking for a specific word within the document, type it here and

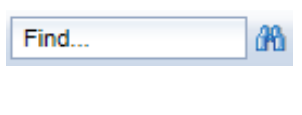

click on the binoculars.

Page selection – use the pages with the left and right arrows to cycle through the  $1$  of  $1+$ report – please note that this report should have only one page

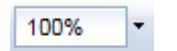

Zoom – click to increase or decrease the size of the font.